# **Duty Man User Guide HAMPTON PIER YACHT CLUB**

# **1. Getting Started**

#### **a. Sign Up Email**

When we register you on DutyMan you will automatically be sent an email containing your user name and a temporary password.

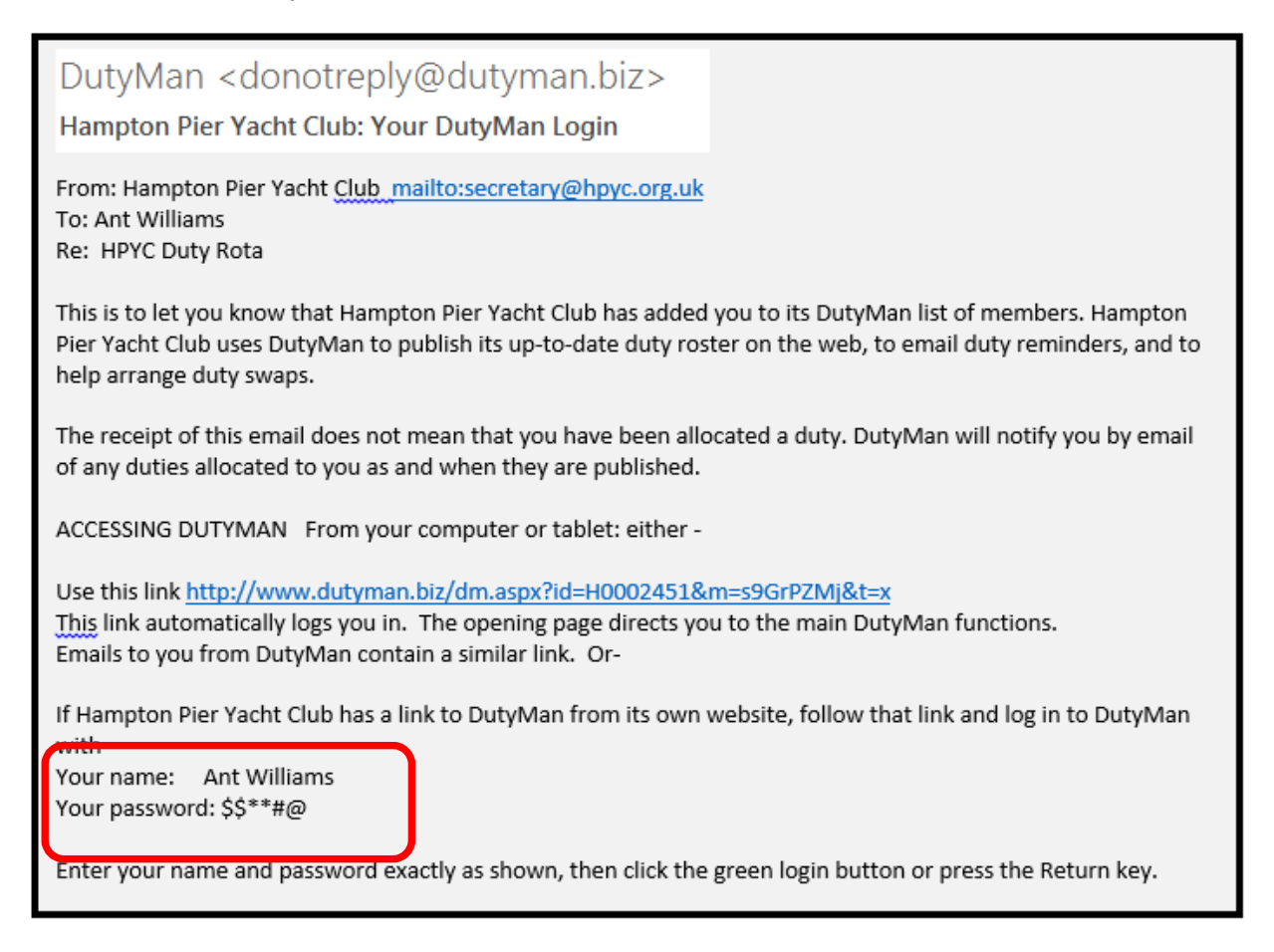

Using the link in the email will take you to the log In Screen page https://dutyman.biz/dmmain.aspx?id=H0002451

Enter your name and password exactly as shown, then click the green login arrow or press the Return key

Welcome back, Ant Williams

Log in here to access information about your duties, arrange duty swaps, and update your contact details.

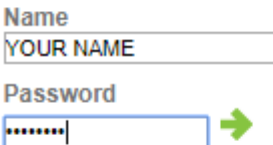

Keep me logged in on this computer  $\Box$ 

Click here for a login reminder

You will see a number of menu items in tabs along the top of the page.

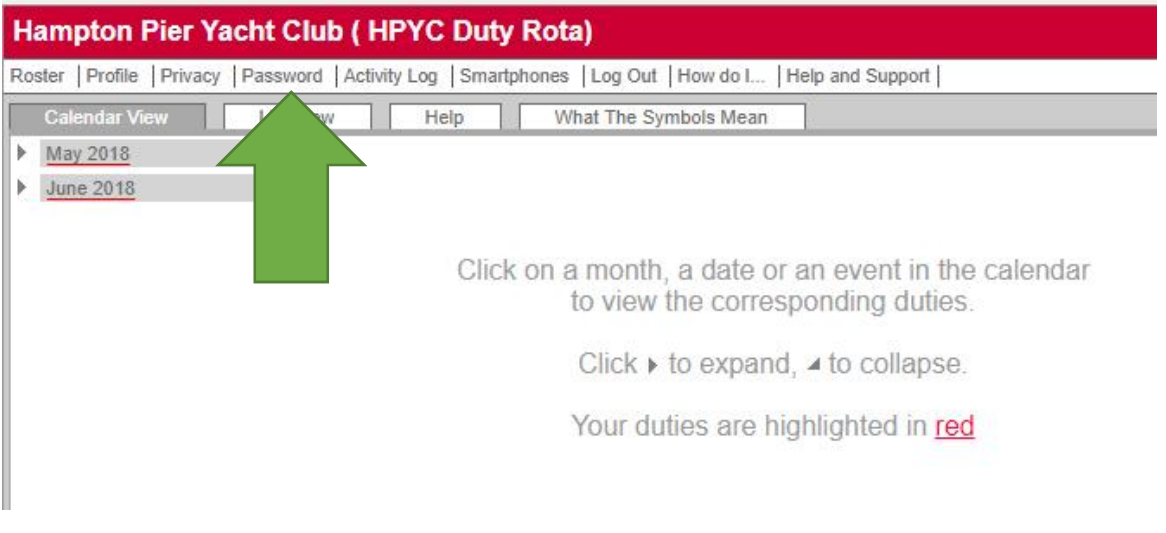

#### **b. Change your Password !!**

Before you do anything else go into the password tab and change your password to something that you will remember

To change your password enter your existing password and your new password twice.

Please do not use a secure password because if lost or forgotten it can be emailed to you in clear text.

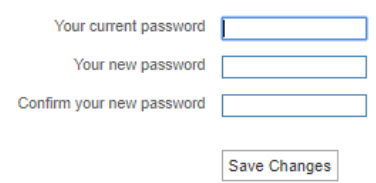

#### **c. Your details**

The **PROFILE** tab shows the details recorded on DutyMan. The only thing we are holding is your email address

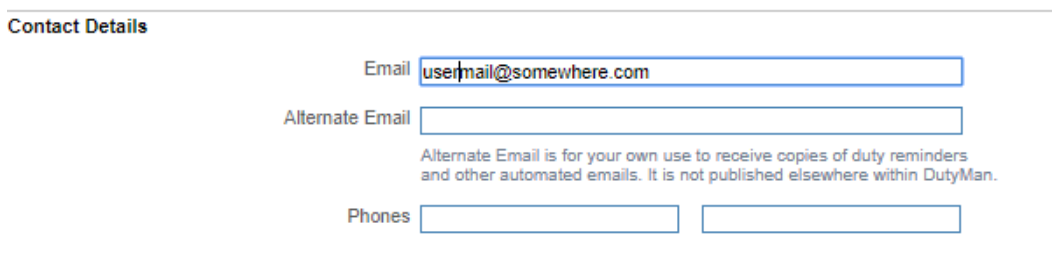

You can choose whether or not to add a phone number. You can also set whether this is available to other members using Privacy Settings

#### **d. Privacy Settings**

The main **PRIVACY** tab allows you to set whether your name is displayed when someone is not logged into DuytyMan.

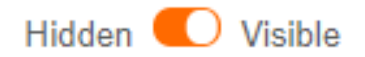

**If you choose Hidden then your name is replaced with asterisks.**

## **2. Viewing the Duty Roster**

We will email you duty requests. However, if you want to see the duty rota go to the **ROSTER** tab. Any duties you are assigned will appear in RED .There are 2 views

#### **Calendar View**

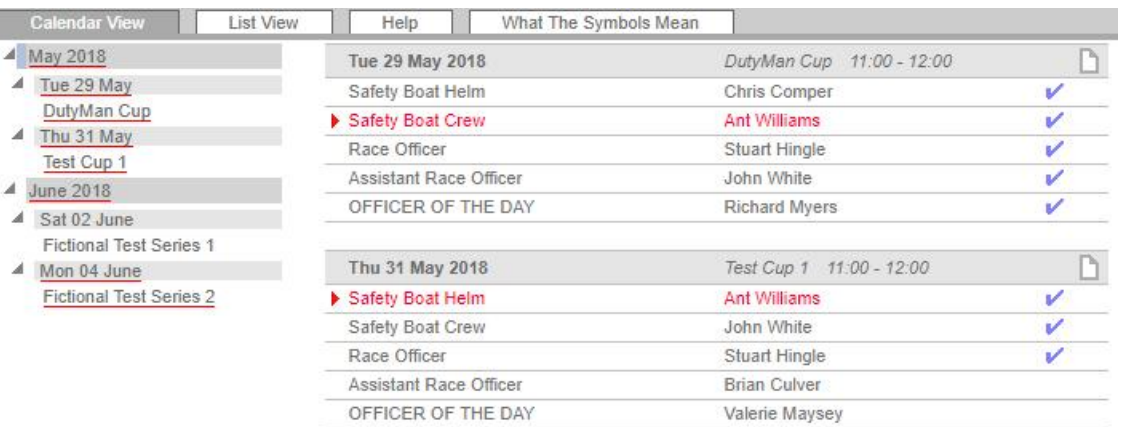

#### **List View**

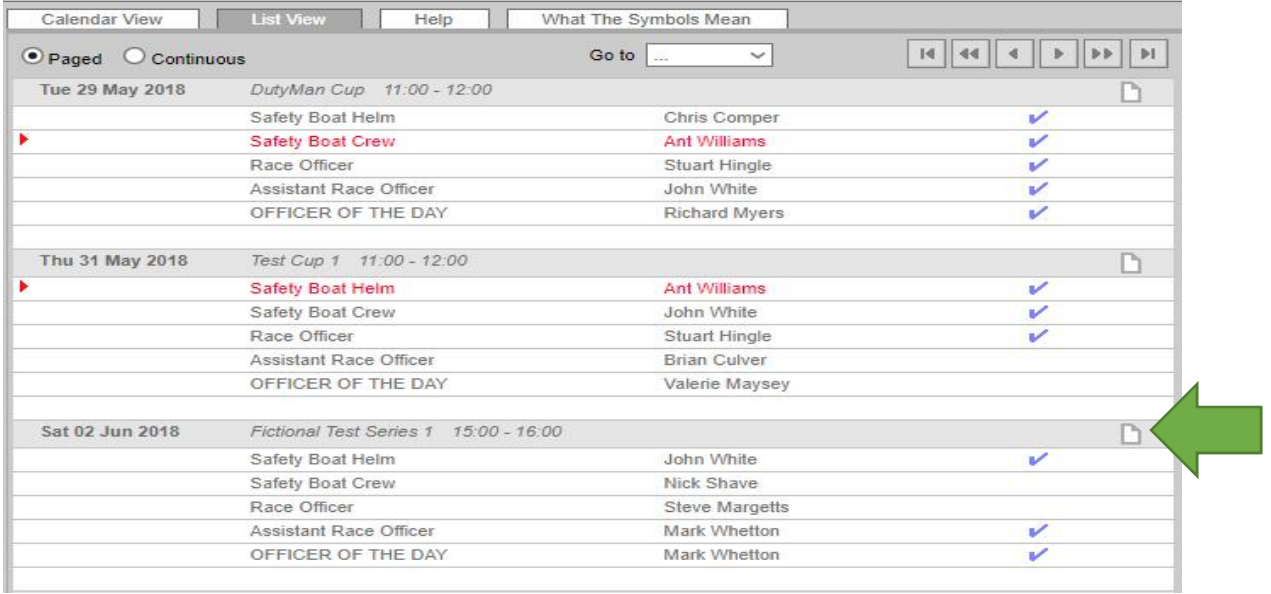

If you click on the folder in the event line this opens a printable list for that event should you want one

#### Print Best printed landscape Tuesday 29 May 2018 Hampton Pier Yacht Club :: HPYC Duty Rota

Printed by DutyMan 21:28 23/10/2018

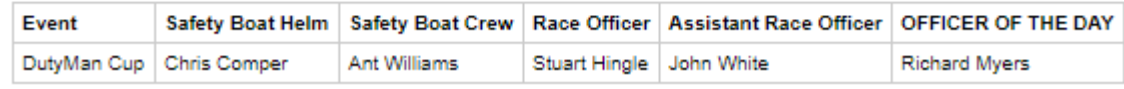

# **3. Duty Requests**

When the Rear Comm allocates you a duty you will automatically be emailed

HPYC: New Duties

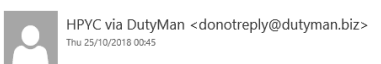

From: Hampton Pier Yacht Club mailto:secretary@hpyc.org.uk To: Ant Re: HPYC Duty Rota

The duty roster has been updated and you have been assigned the duties listed below. Please arrive at the club at least 90 Minutes before the start of the race. If you are not available please contact me as soon as possible at RearCommHPYC@gmail.com so that I may arrange a suitable replacement.

**Date: Friday 30 Nov 2018 Event: Guy Fawkes Cup Event time: 11:00 Event duration: 01:00 Duty: Safety Boat Helm**

A reminder for those carrying out safety boat duties: All safety boat helm and crew should be prepared to enter the water, therefore please ensure that you dress appropriately. A cold safety boat team will not be able to function properly. If you have any queries or need any further advice, please contact either myself or the sailing secretary.

To view the duty roster, confirm that you can do your duties, or arrange a duty swap go to **http://www.dutyman.biz/dm.aspx?id=H0002451&m=s9GrPZMj&t=x** on your computer or tablet.

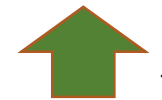

Click on the link in the email **This takes you into DutyMan** 

If you are OK to do the duty you can click on the option on the right hand side of the screen **CONFIRM YOUR DUTIES** 

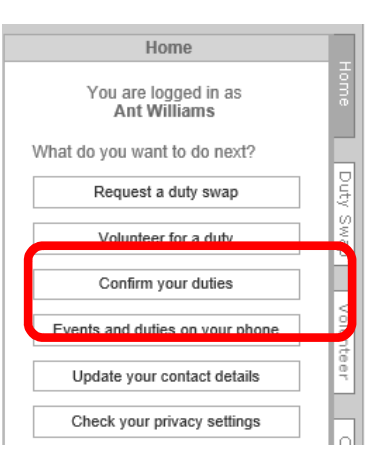

When you click on this the display will change

You can choose not to receive reminders (but we would recommend that you leave it set for reminders)

Then just select **CONFIRM ALL**

#### **If you want to see your duties in the roster first**

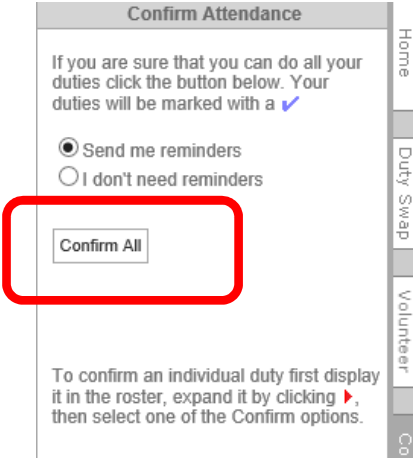

Click on the relevant Month over in the left hand side of the screen

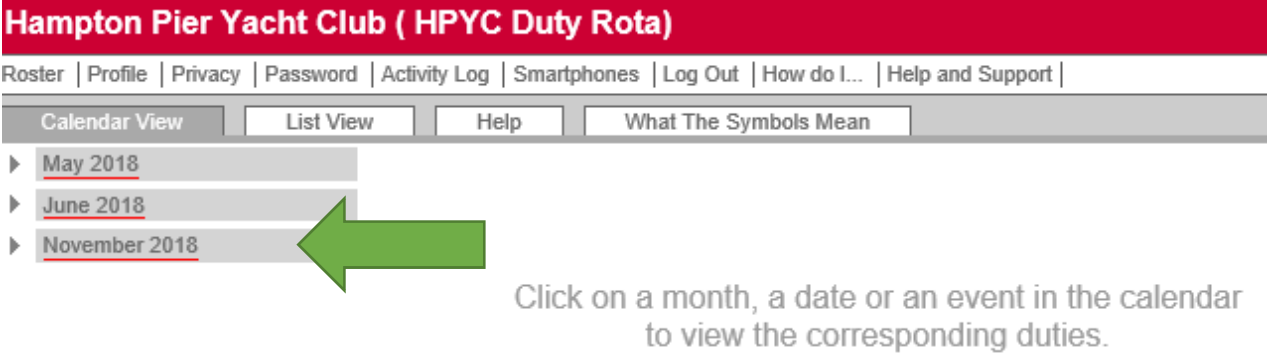

#### This opens the roster for that Month. Any duties allocated to you are shown in Red

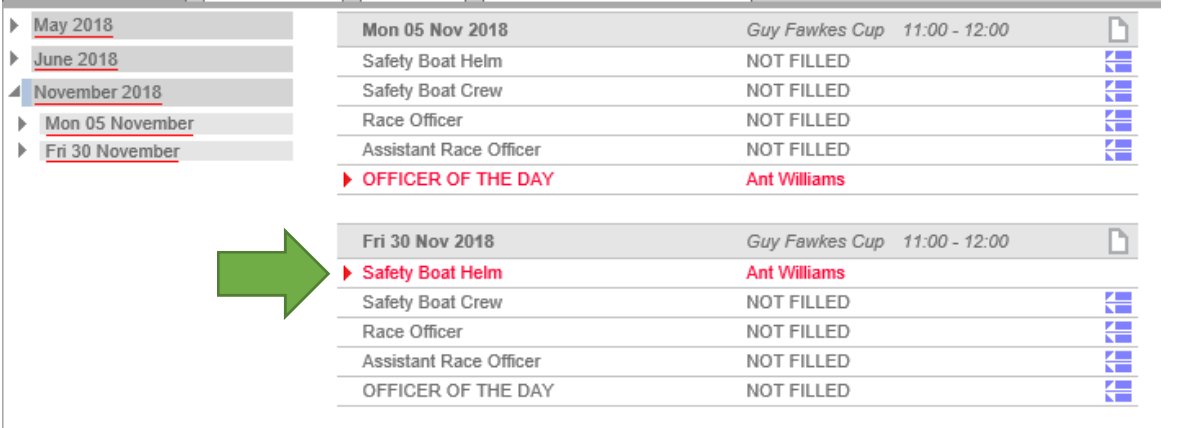

If you click on the red arrow next to the duty this opens up an expanded view of your duty

It will initially show as Not Confirmed

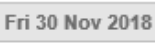

▲ Safety Boat Helm

Make sure you put this in your diary!

A reminder for those carrying out safety boat duties:

All safety boat helm and crew should be prepared to enter the water, therefore please ensure that you dress appropriately. A cold safety boat team will not be able to function properly.

If you have any queries or need any further advice, please contact either myself or the<br>sailing secretary

h. Guy Fawkes Cup 11:00 - 12:00 Ant Williams  $\bigcirc$  Confirmed; send reminders  $\bigcirc$  Confirmed; no reminders ● Not confirmed

 $\Box$  Swap wanted

Can't Do

### **a. Confirming a duty**

If you are OK to do the duty.

#### **Select : Confirmed - Send Reminders**

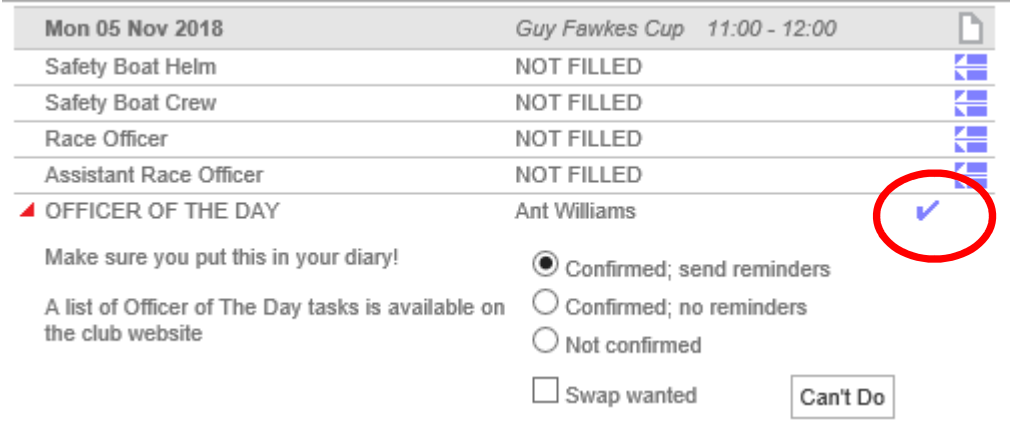

You can see that this updates the duty status to a tick

## **b. If you cannot do the duty**

If you cannot do the duty click on **CAN'T DO** - this will open an additional box where you can confirm this

## **It would be helpful if you cannot do a duty to suggest an alternative date that you are available**

Clicking on OK removes you from the duty

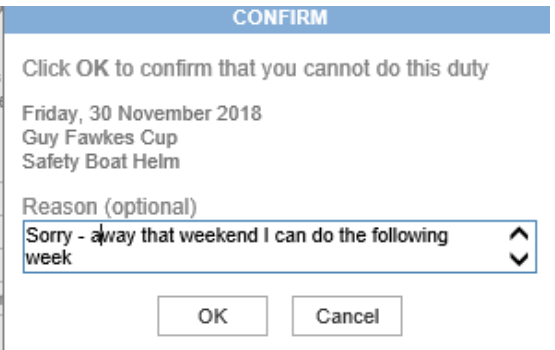

#### You can see below that the Safety Boat helm duty is now Not Filled

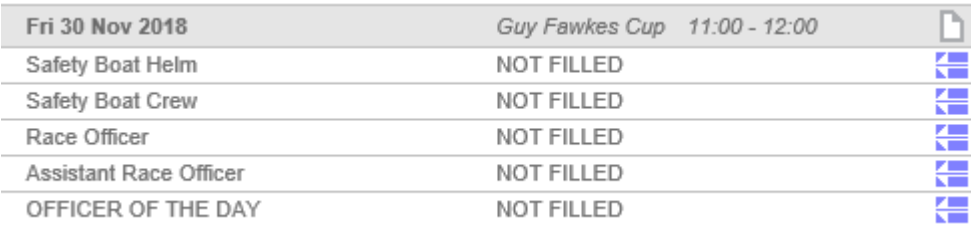

This also sends an email to the rear comm advising them that the duty has been declined

#### c. **Volunteering for duties**

When the forthcoming sailing schedule for the next month or two is uploaded into DutyMan it will not be populated with duties.

Logically it will save a lot of time and effort if at this stage members sign up for the dates that they CAN do a duty.

To do this Log into Duty Man and click on either of the tabs labelled **Volunteer**

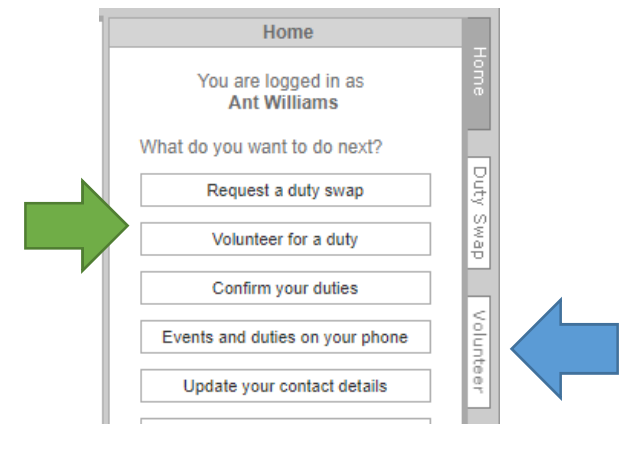

This opens up a new tab on the right hand side of the screen. You will also need to open the roaster details in the left hand panel if you have not already done so

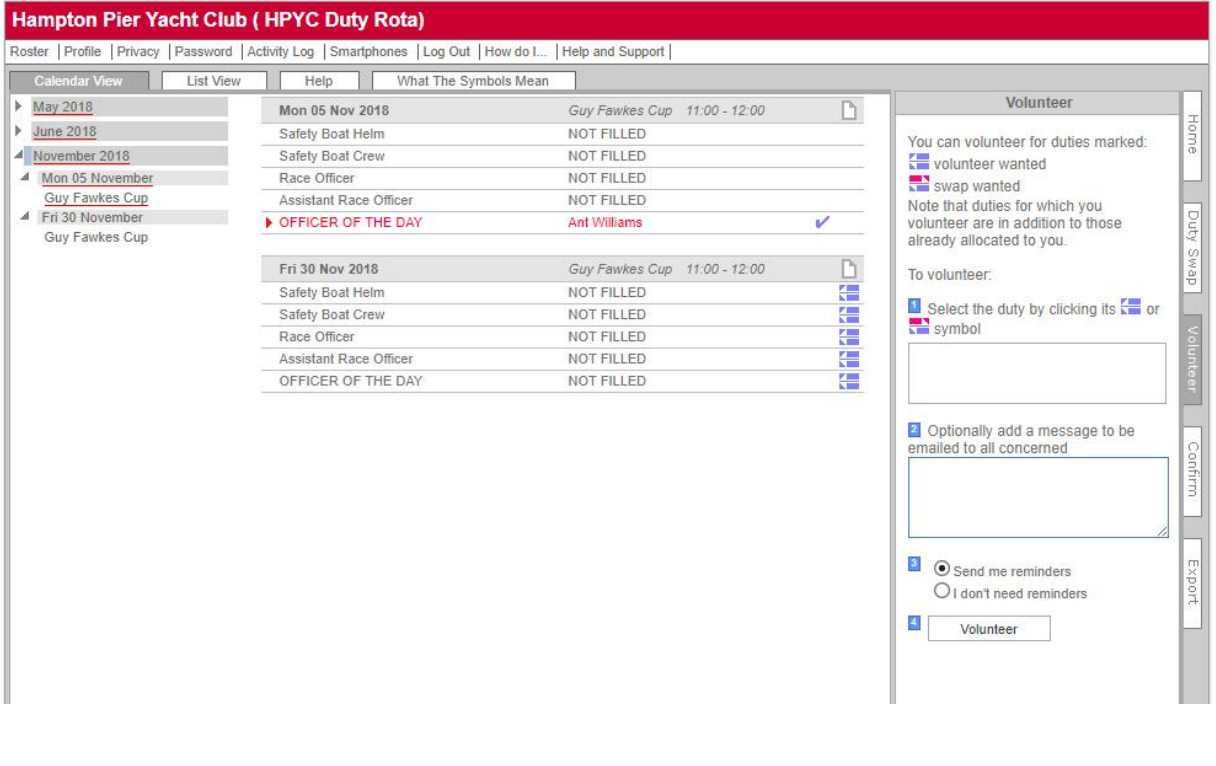

You can volunteer for duties marked with either of the icons shown on the right

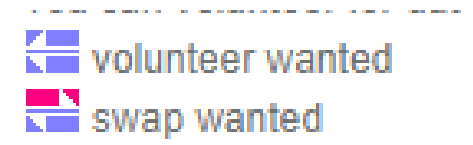

#### Click on the icon for te duty you wish to volunteer

## The line will be highlighted & details entered in the tab on the right of the screen

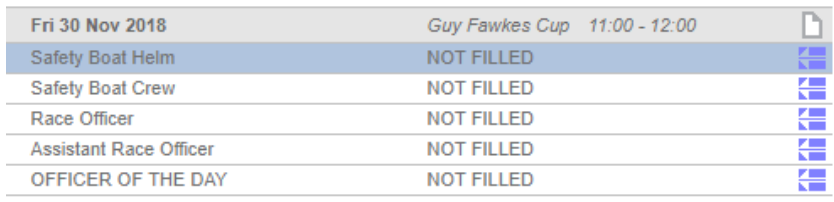

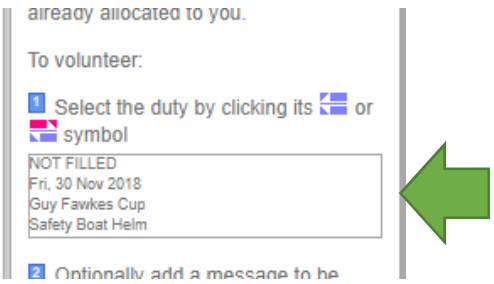

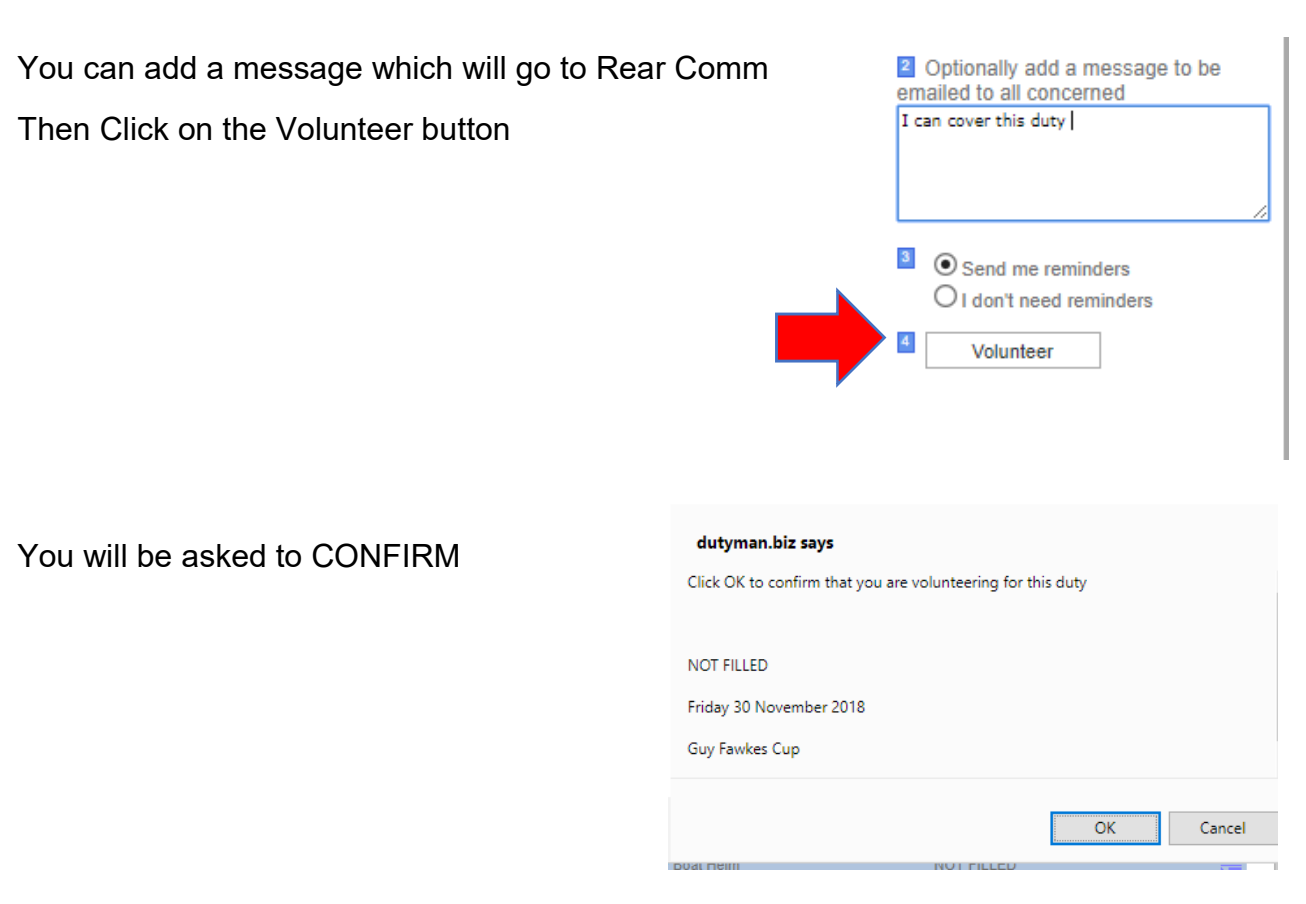

Select **OK** > Your name will appear against that duty in the roster

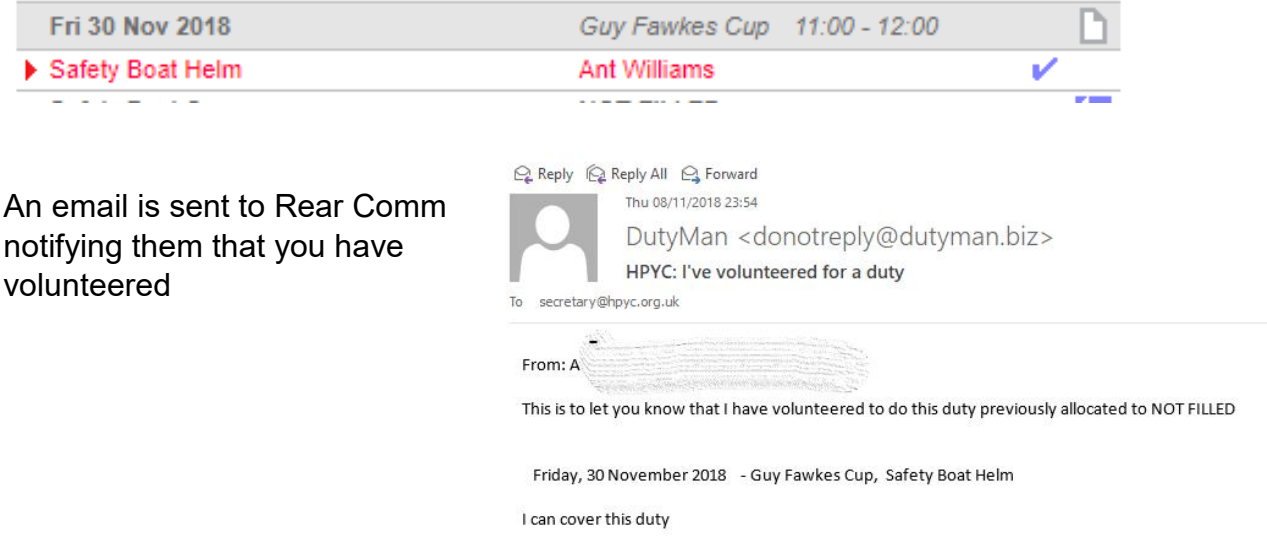